# 第 1 章 Excel 入門

### 1-1 啟動 Excel 與認識工作環境

• Microsoft Excel 是一套功能完整、操作簡易 的電子試算表軟體, 提供豐富的函數及強大的 圖表、報表製作功能, 可以幫助您有效率地建 立與管理資料。

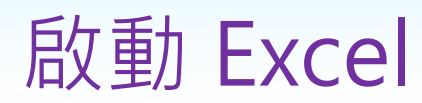

#### 請點選空白活頁簿

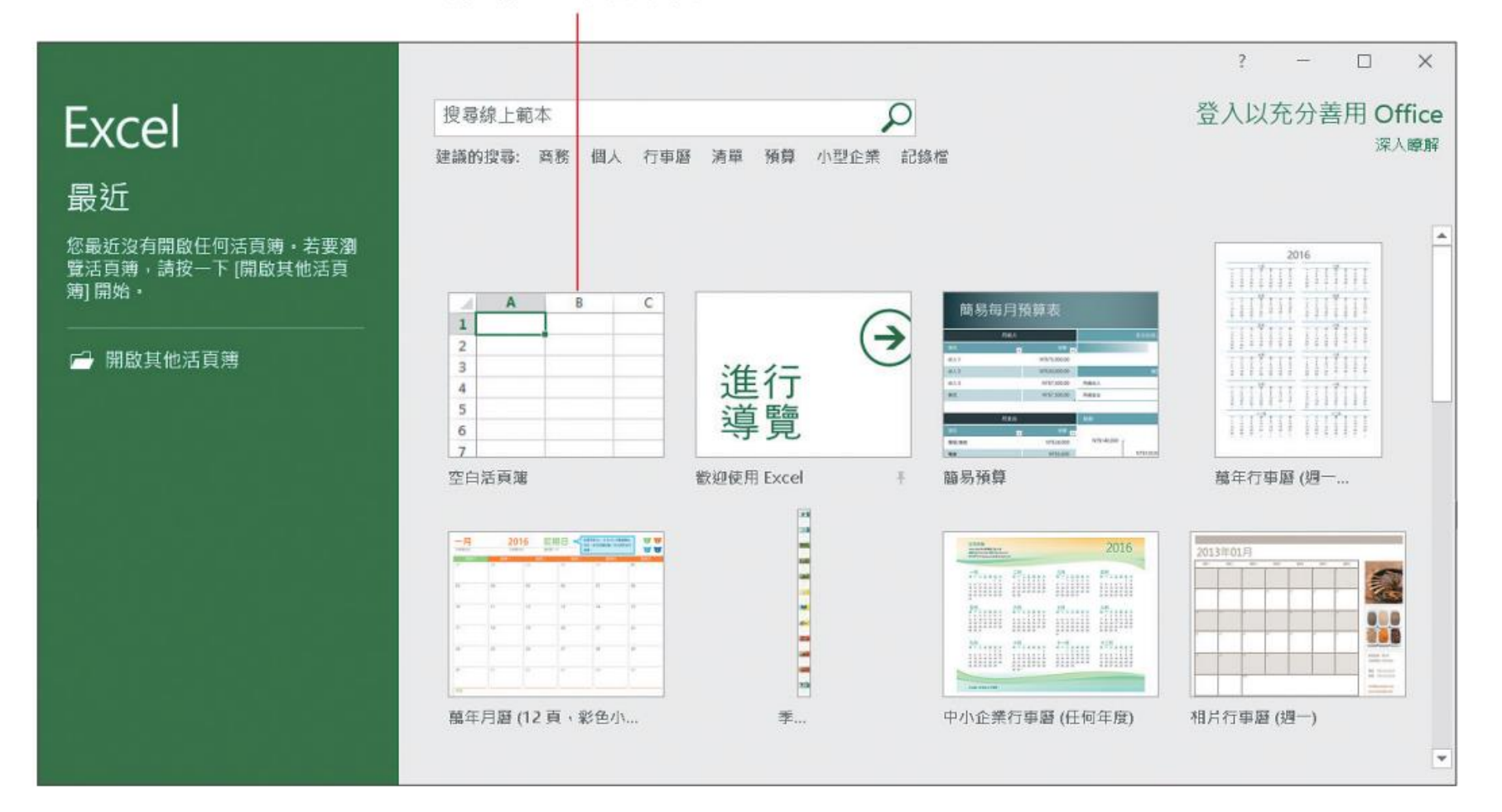

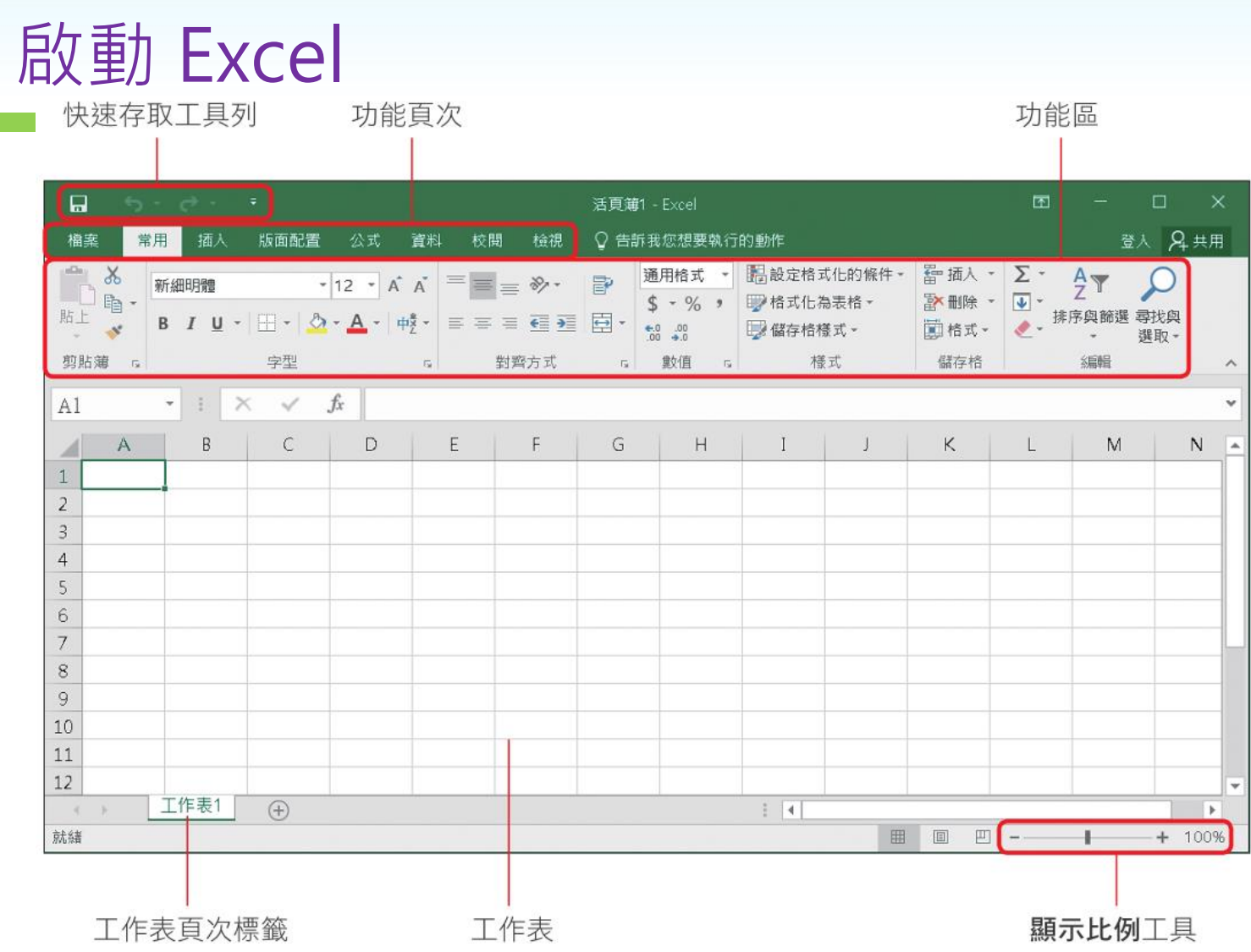

## 認識「功能頁次」

在功能頁次上按一下, 即可切換到該頁次

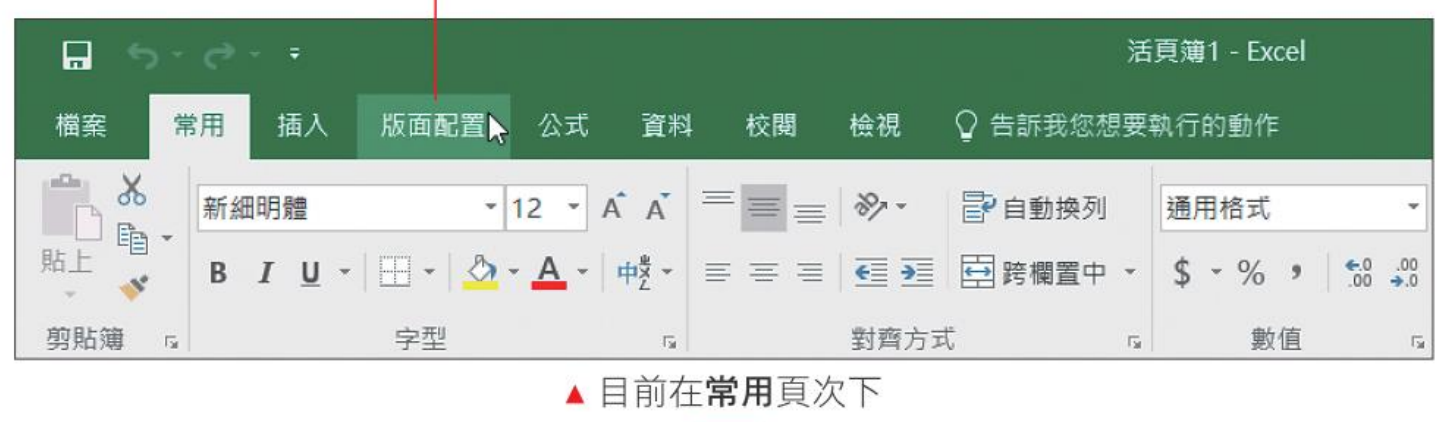

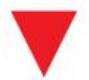

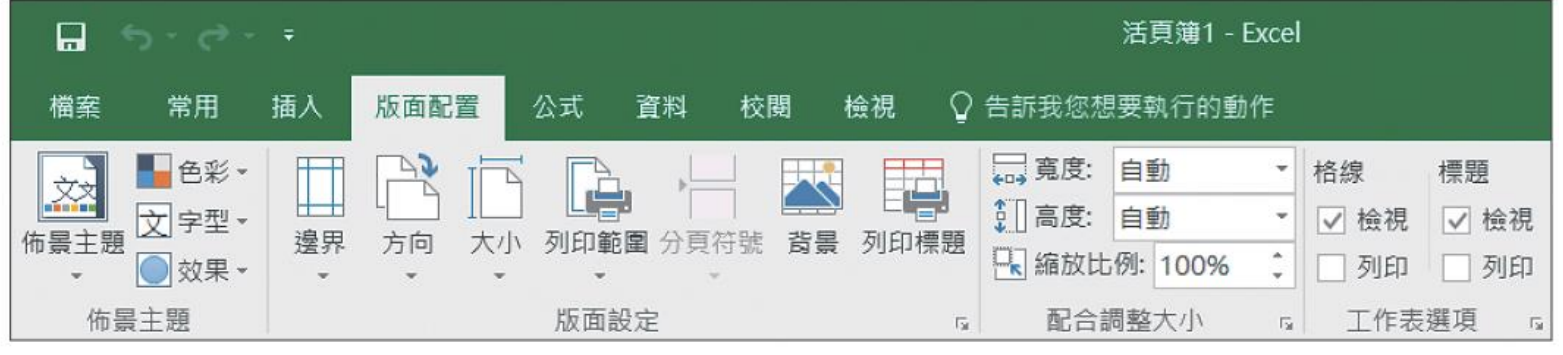

▲ 切換到版面配置頁次了

認識「功能區」

#### 目前顯示**常用**頁次的工具按鈕

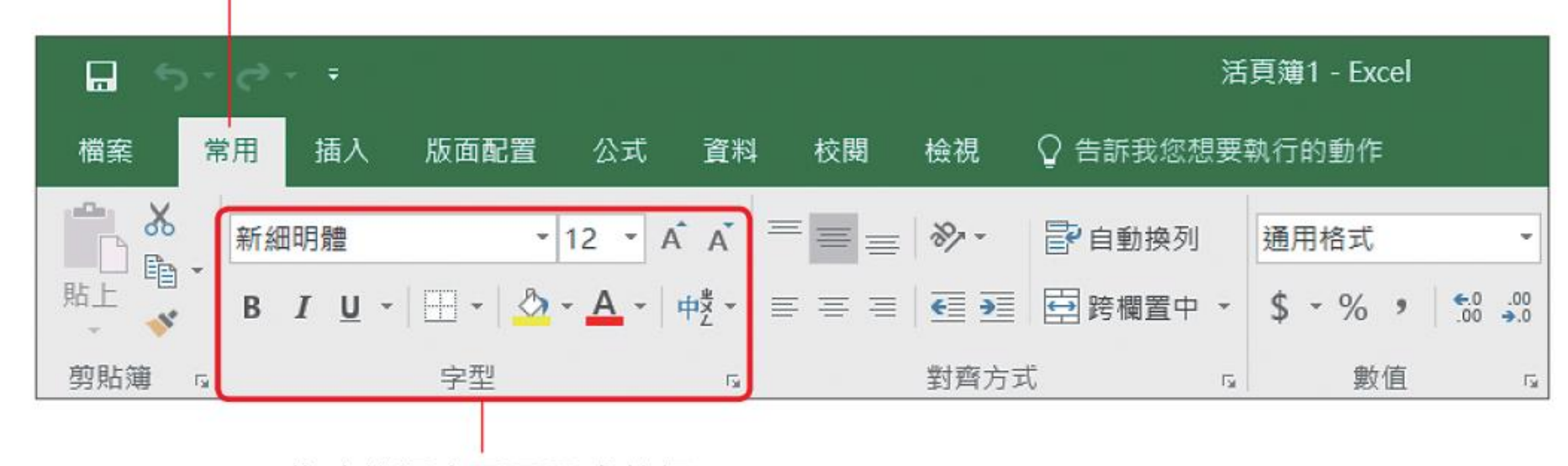

依功能還會再區隔成數個 區塊, 例如此處為字型區

認識「功能區」

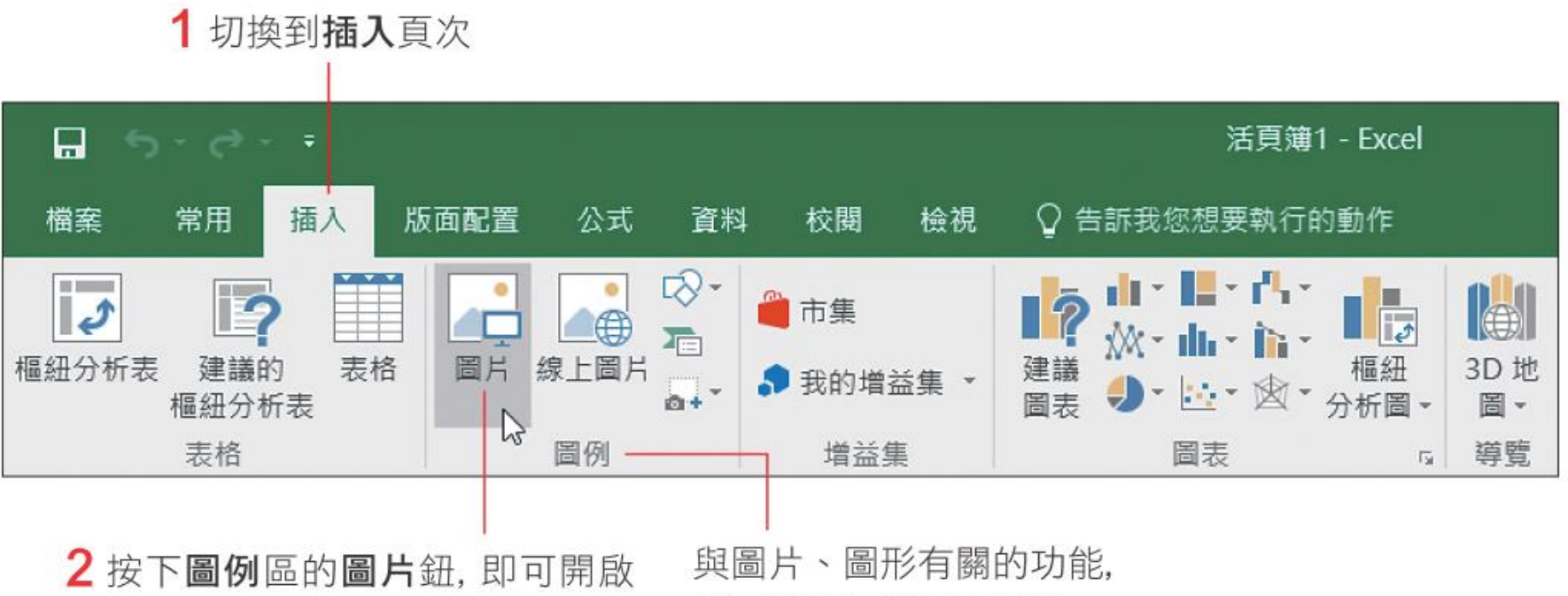

交談窗讓我們選取要插入的圖片

都可以在圖例區中找到

### 認識「功能區」

#### 美化及調整圖表屬性的相關工具,都放在圖表工具頁次下

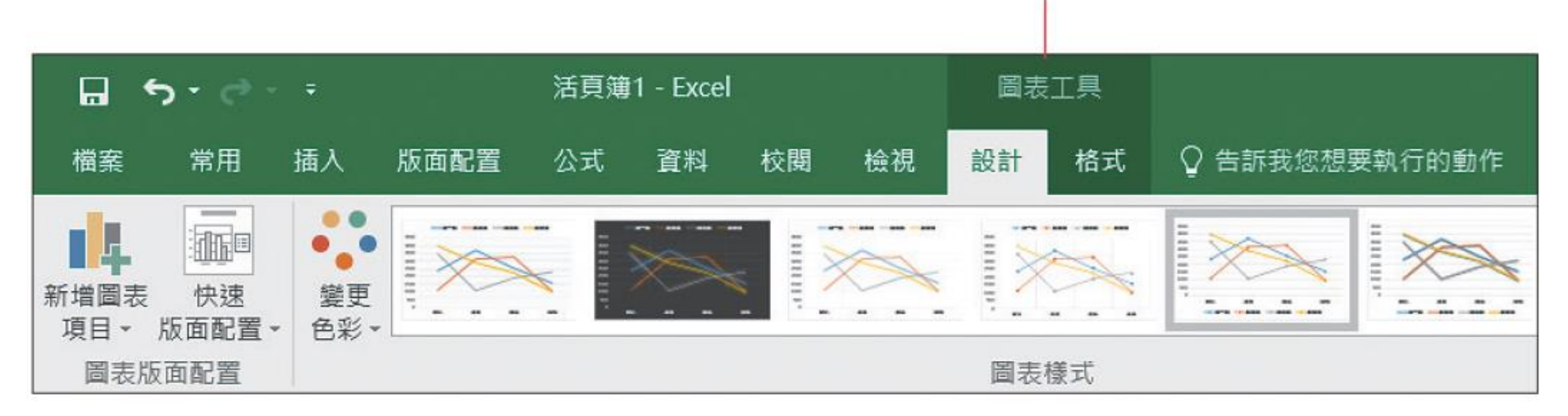

### 螢幕尺寸及視窗大小會影響功能區的顯 示方式

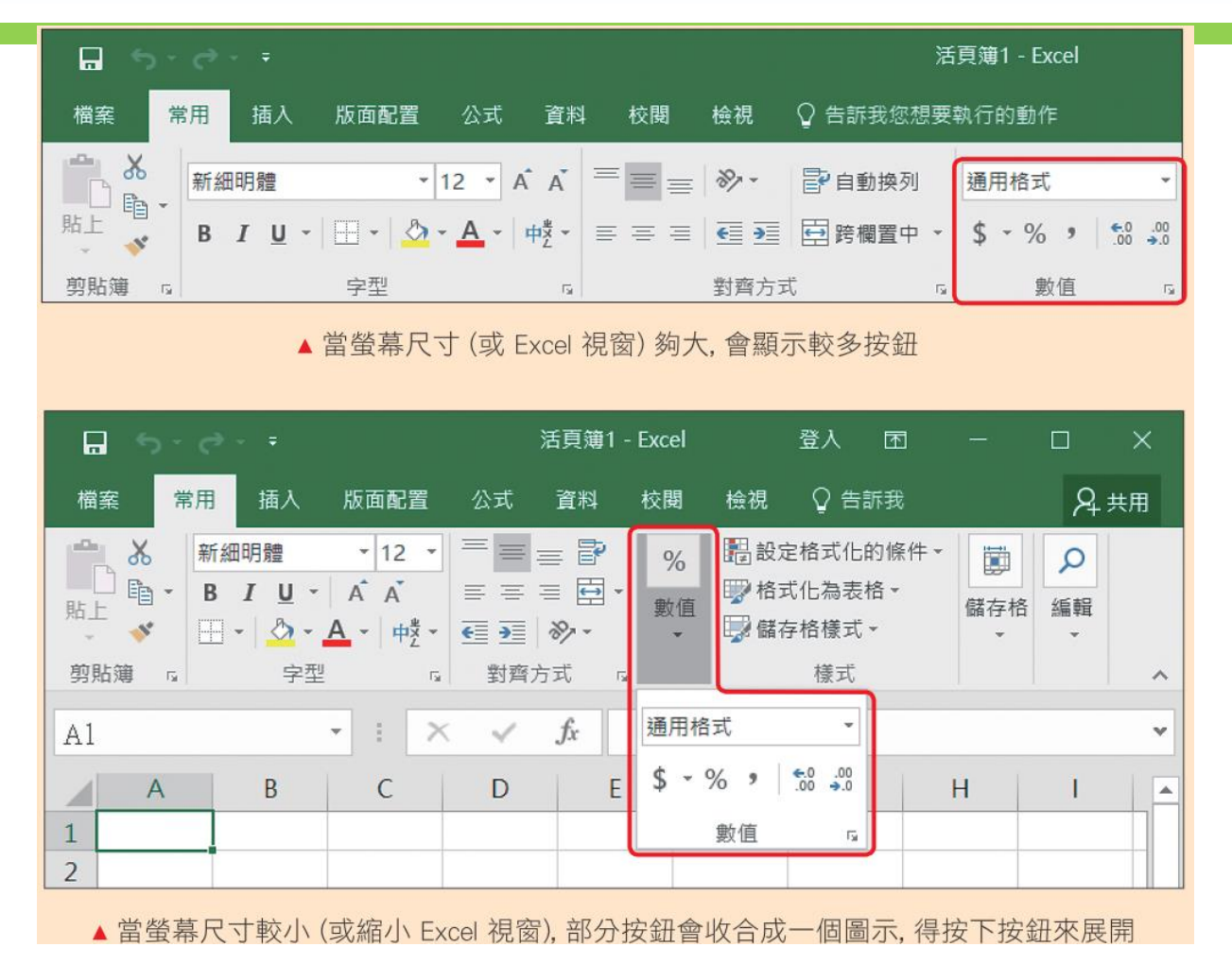

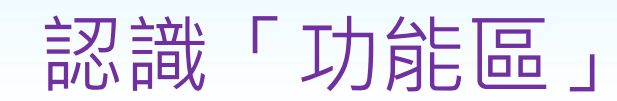

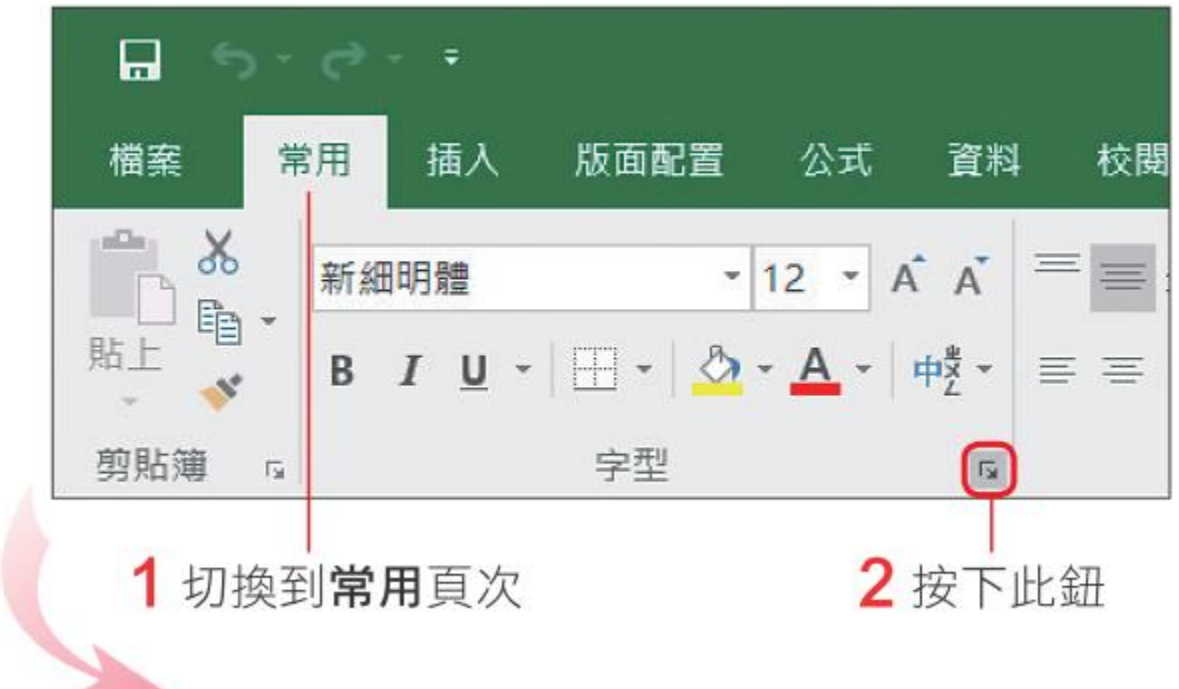

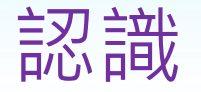

認識「功能區」

3 開啟交談窗做更細部的設定  $\mathbf{I}$ 

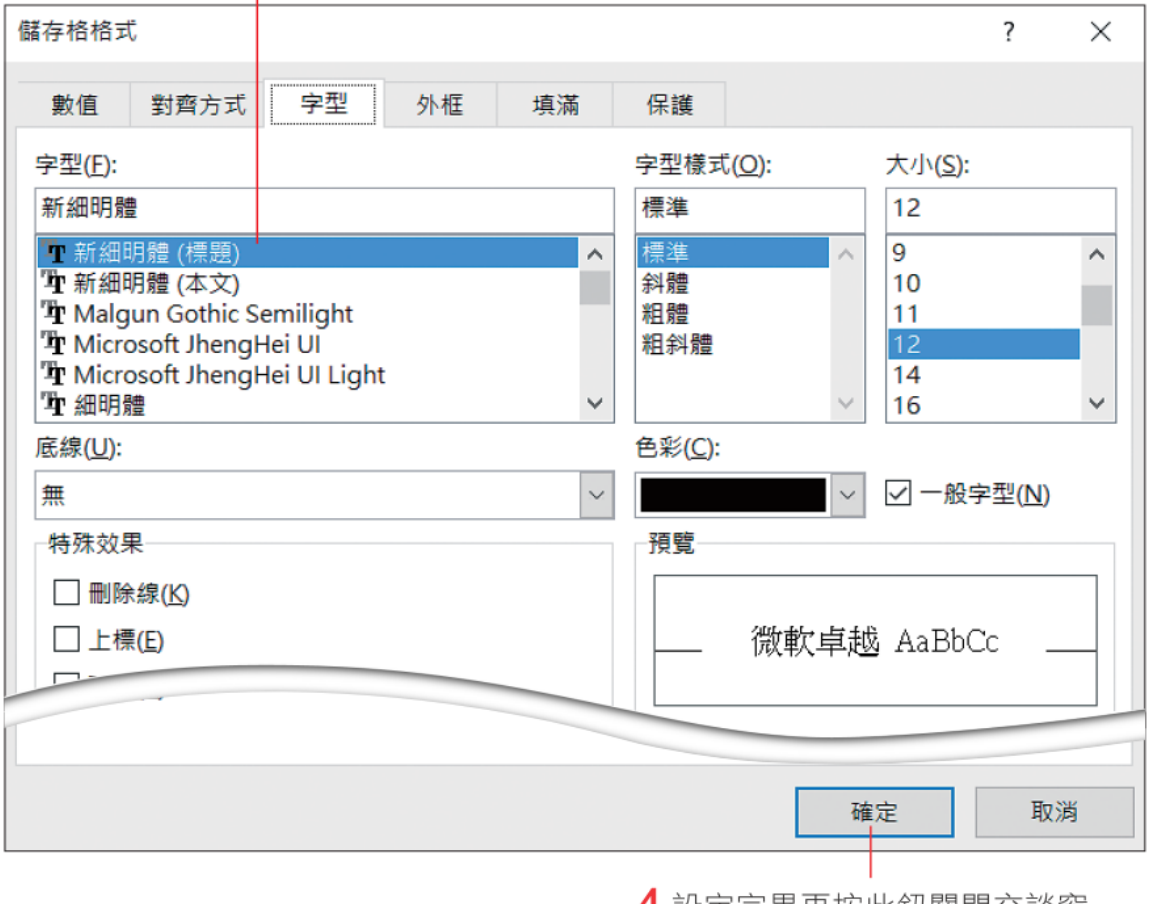

4 設定完畢冉按此鈕關閉交談窗

## 隱藏與顯示「功能區」

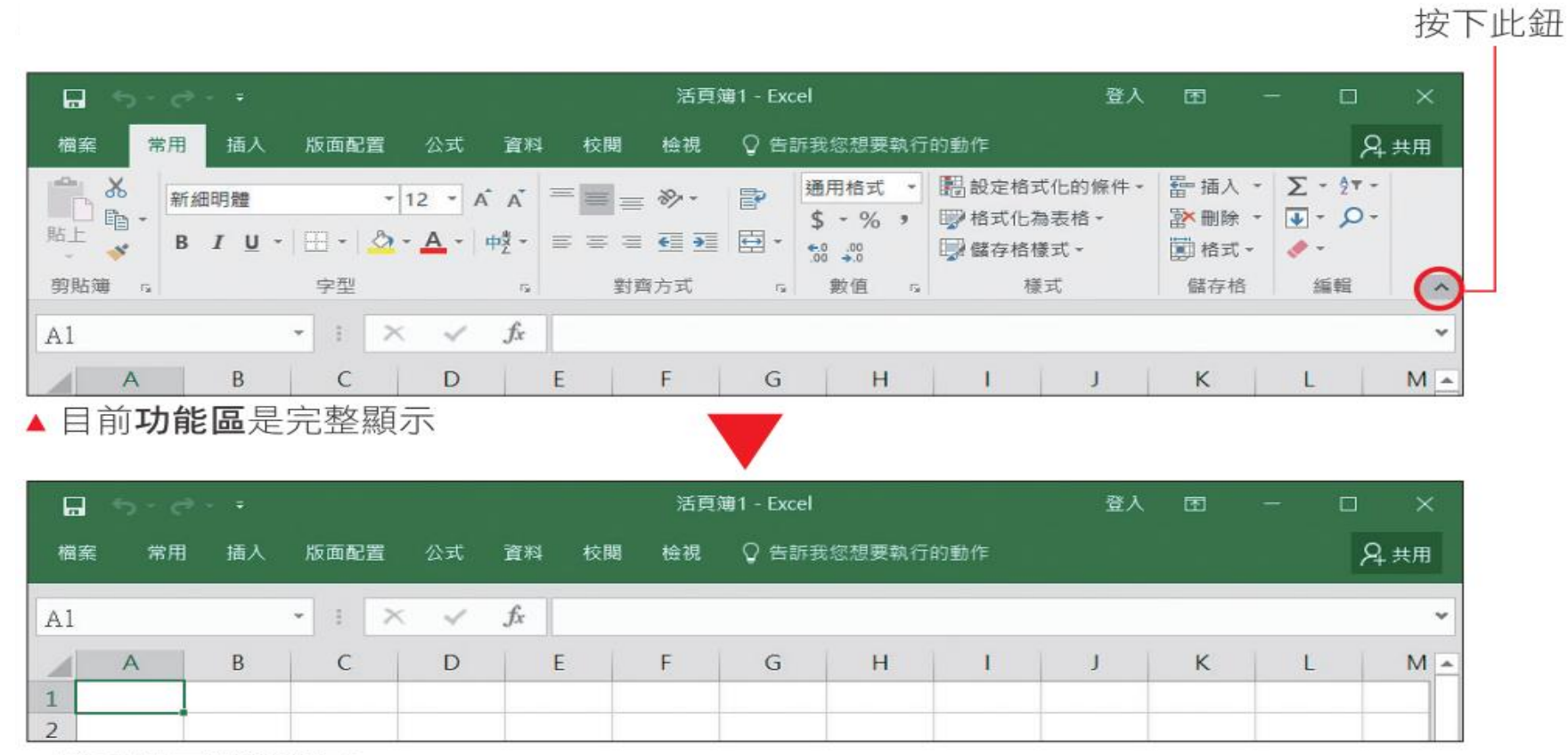

▲將功能區隱藏起來

### 隱藏與顯示「功能區」

#### 將滑鼠移到任何一個功能頁次上按一下, 即會再度出現功能區

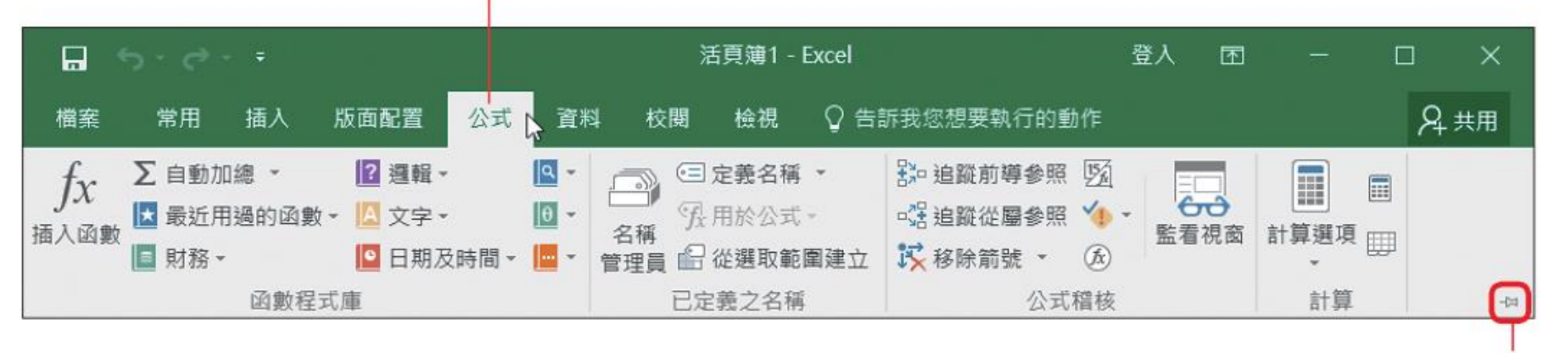

按下此鈕, 可固定功能區

### 隱藏與顯示「功能區」

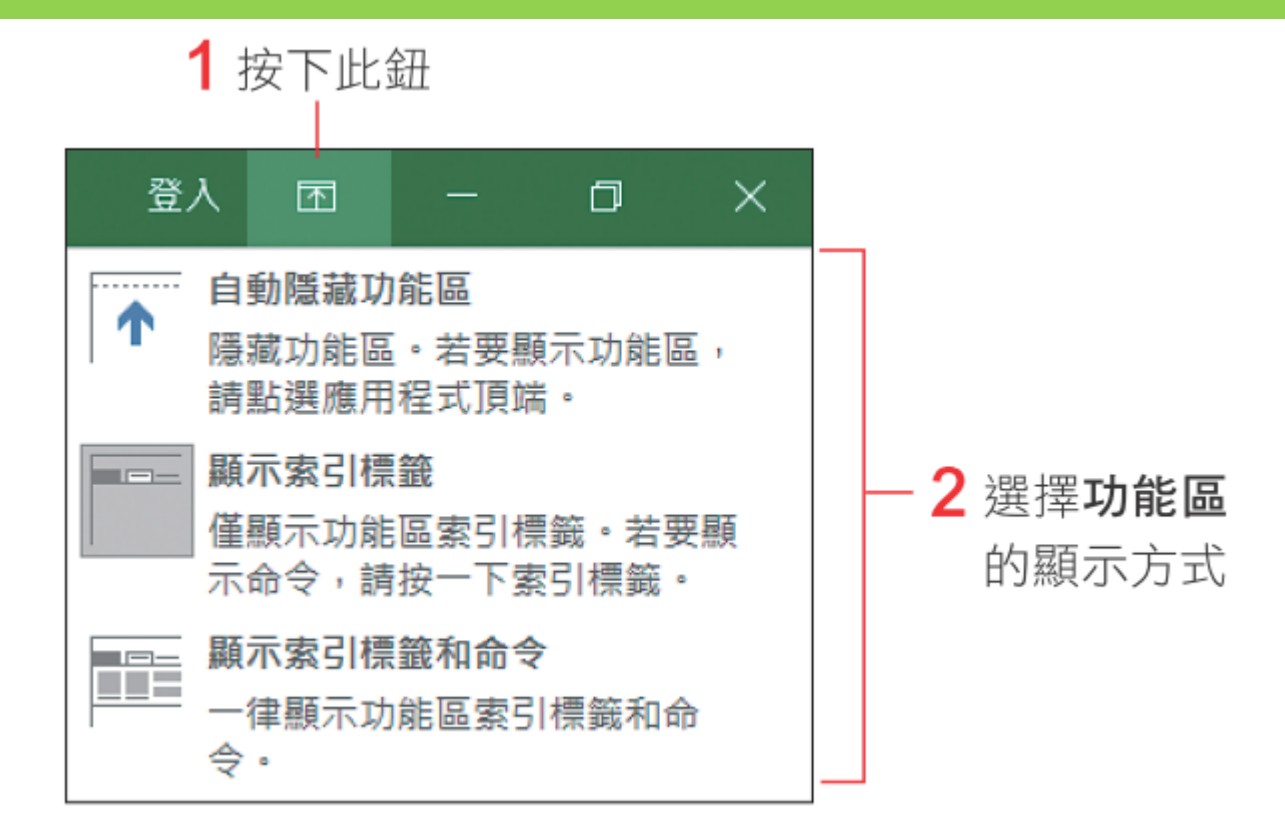

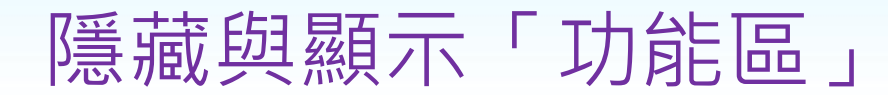

按下此鈕,會暫時顯示功能區的頁次標籤及按鈕, 當你繼續編輯文件時, 功能區就會自動隱藏起來

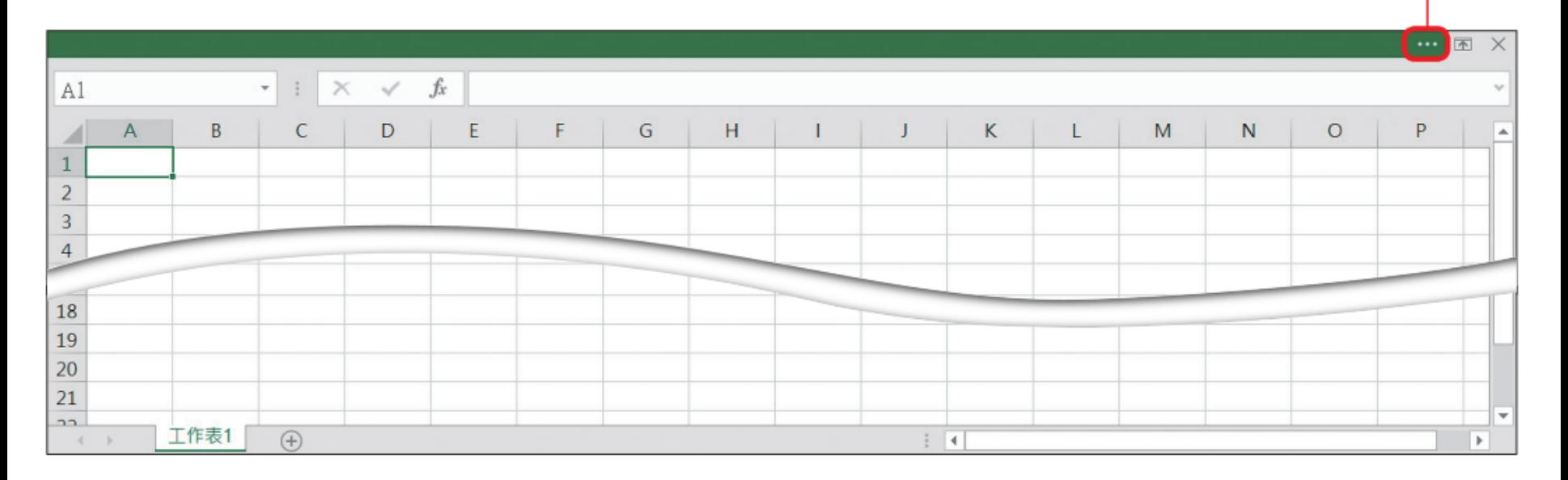

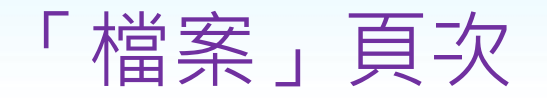

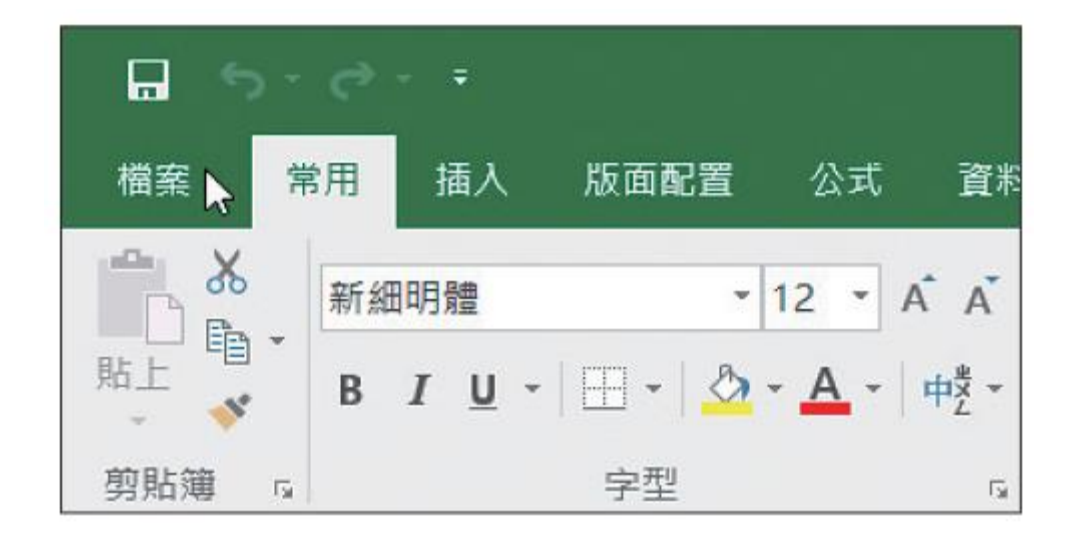

「檔案」頁次

|按一次此鈕,可關閉此頁次,回到之前所在的編輯畫面

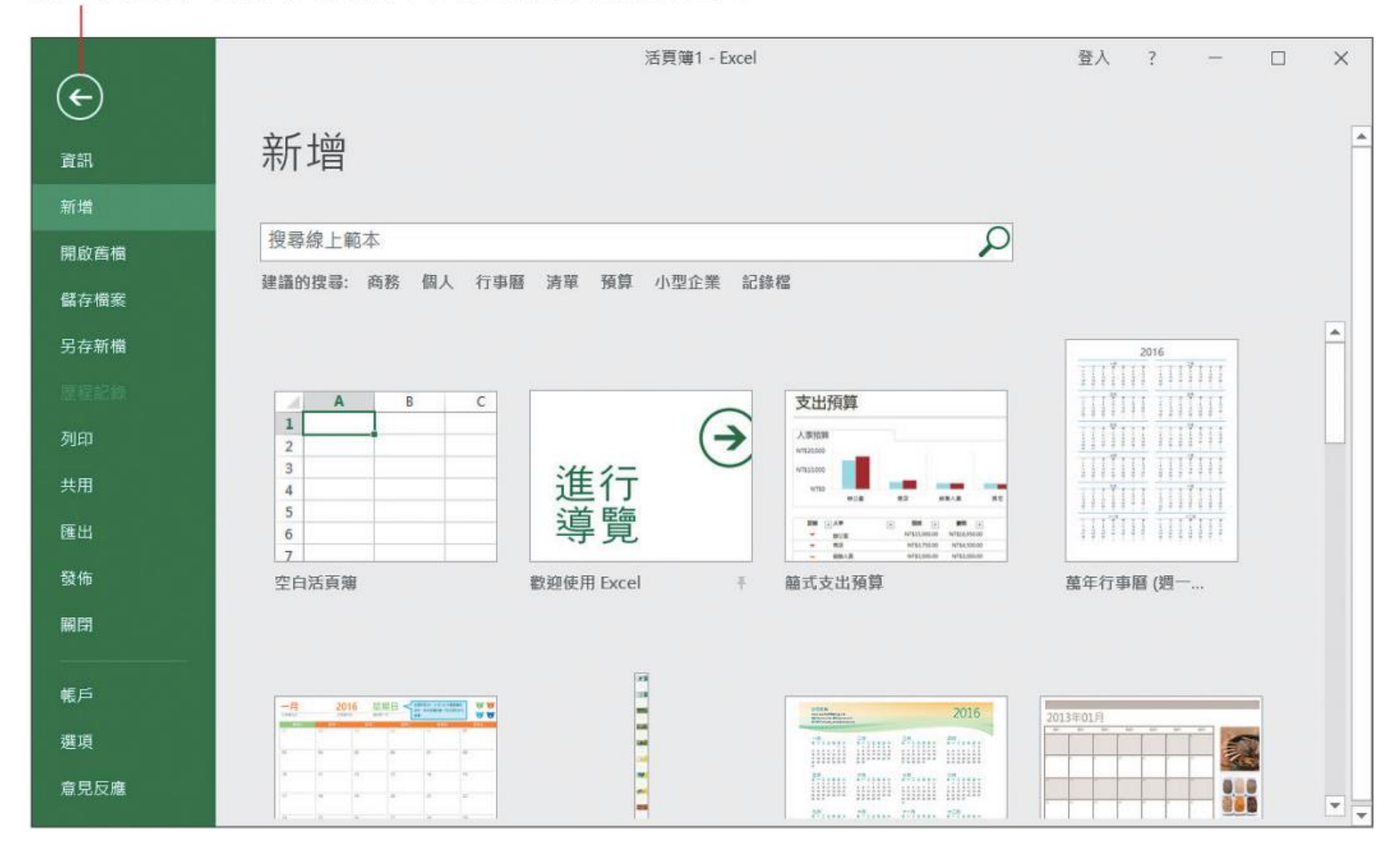

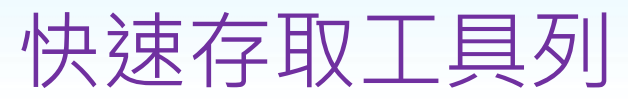

1 按下此鈕展開自訂快 速存取工具列清單

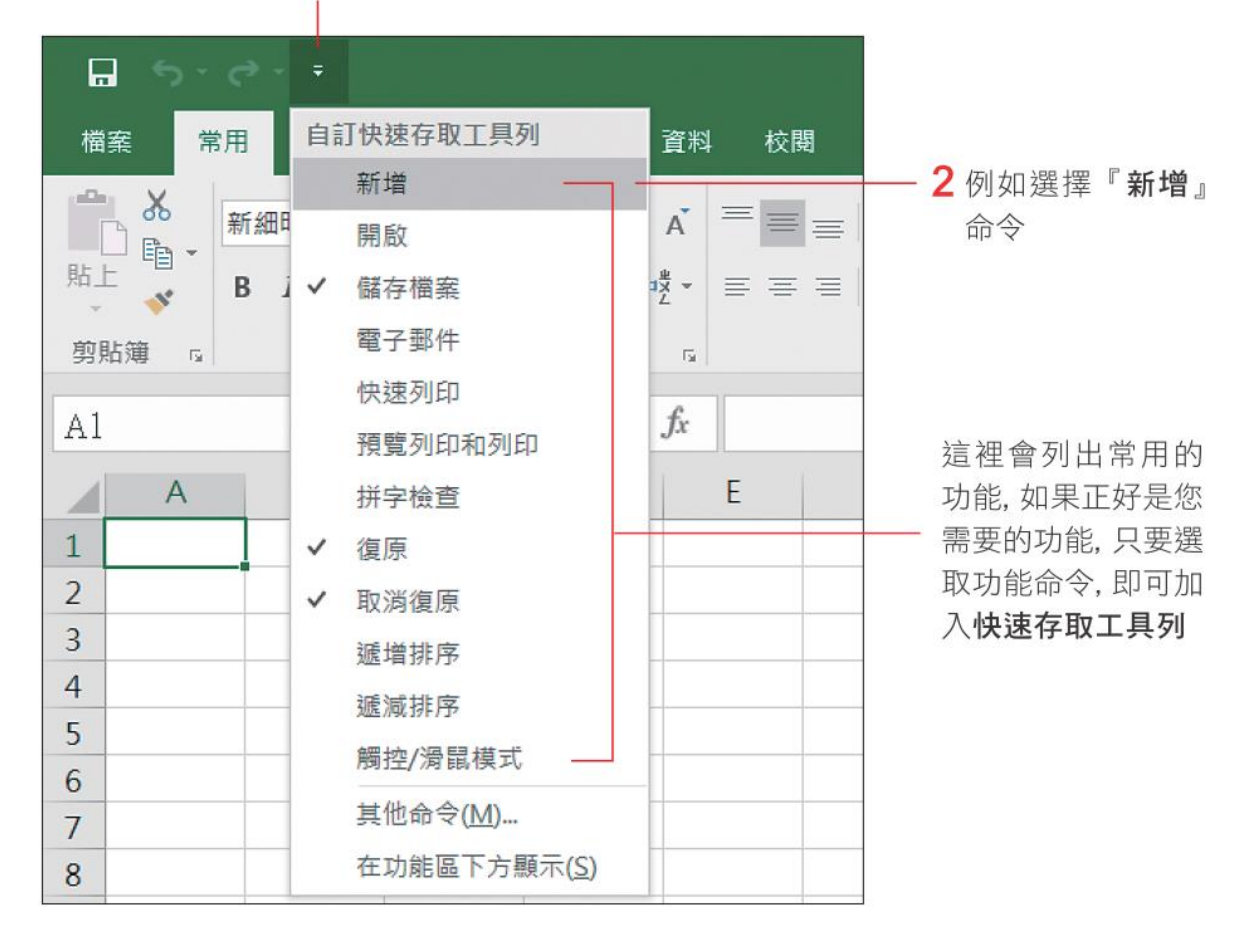

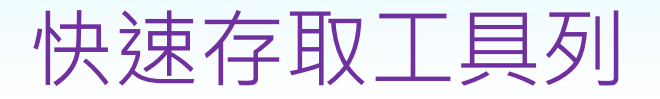

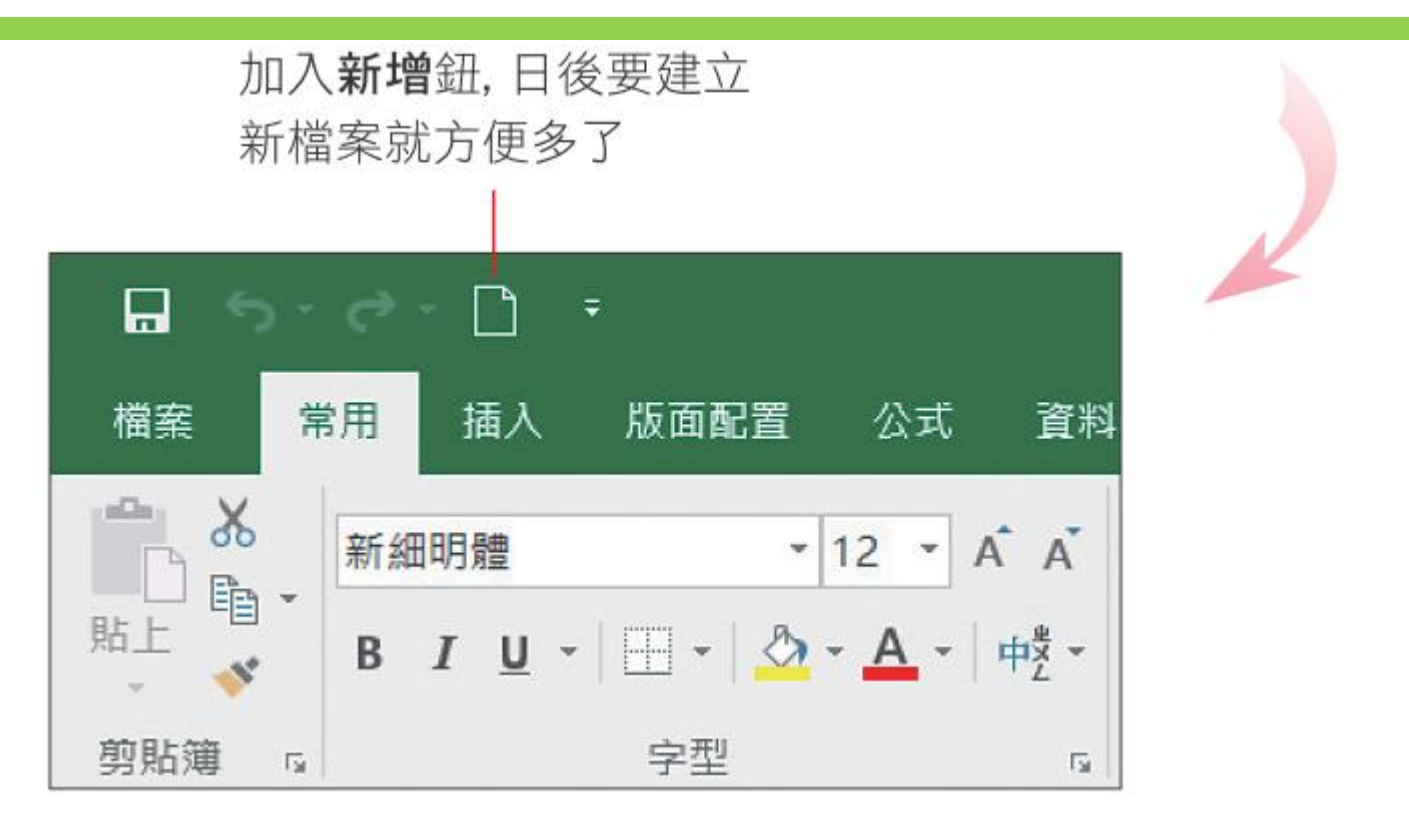

### 將常用操作放入「快速存取工具列」1 按下此鈕

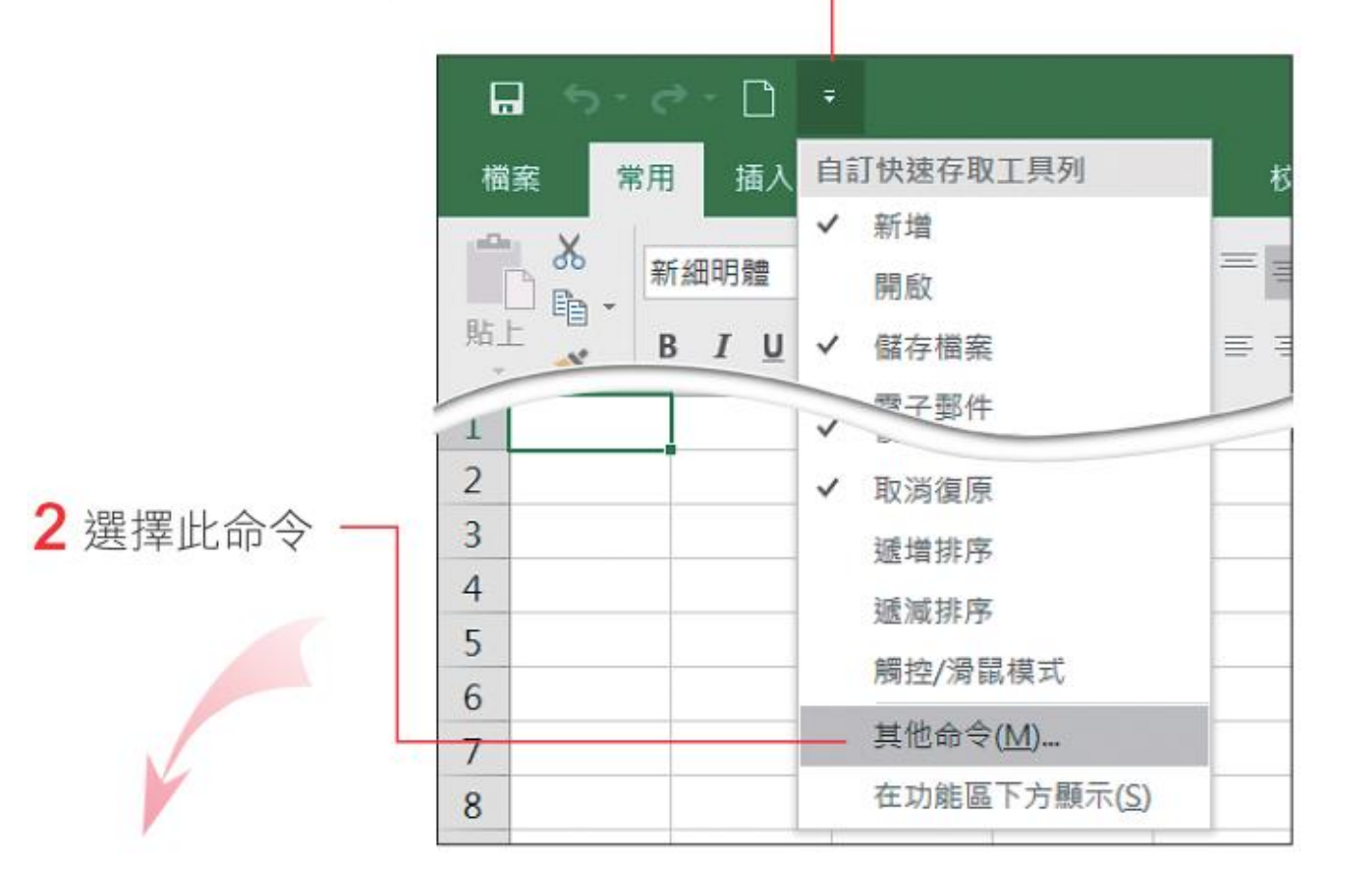

## 將常用操作放入「快速存取工具列」

#### 3在此列表中選擇命令 (例如選擇插入工作表列)

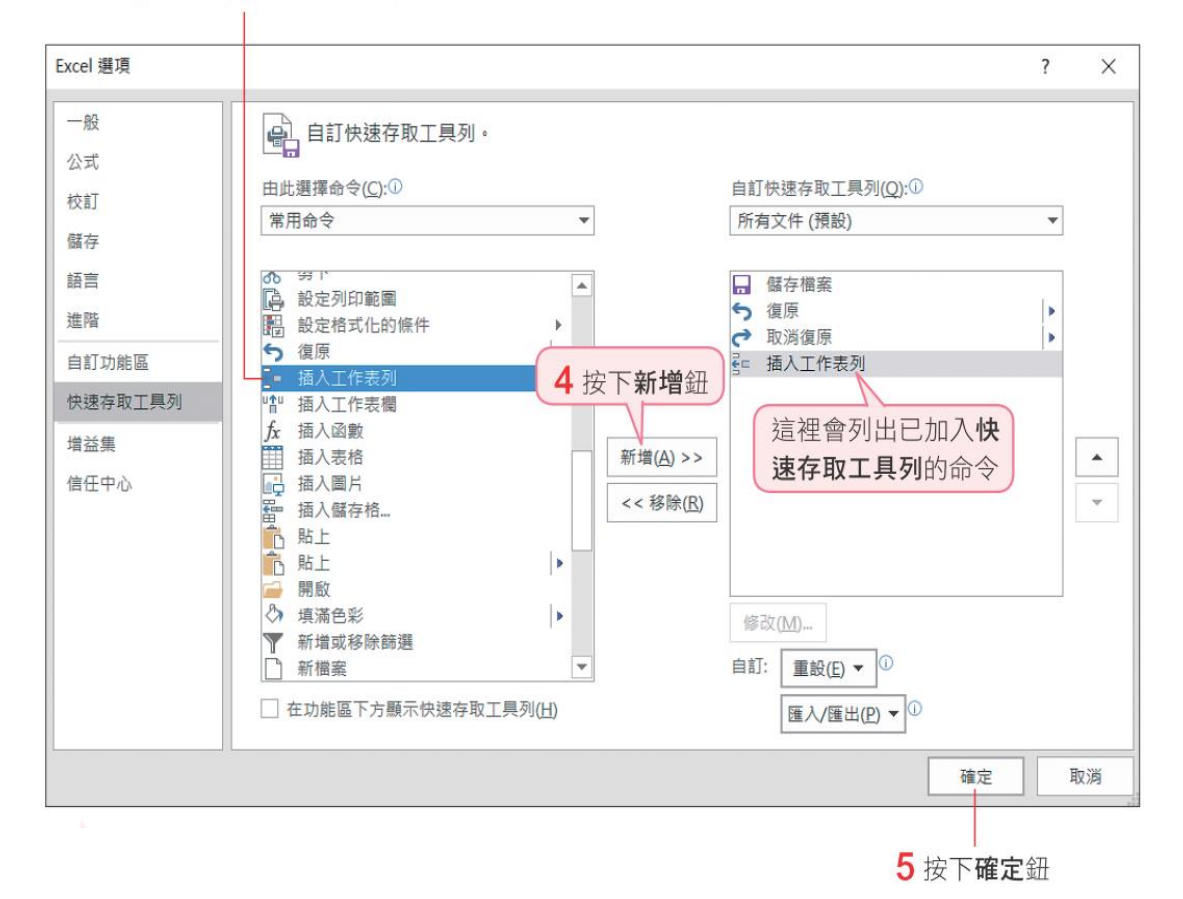

### 將常用操作放入「快速存取工具列」

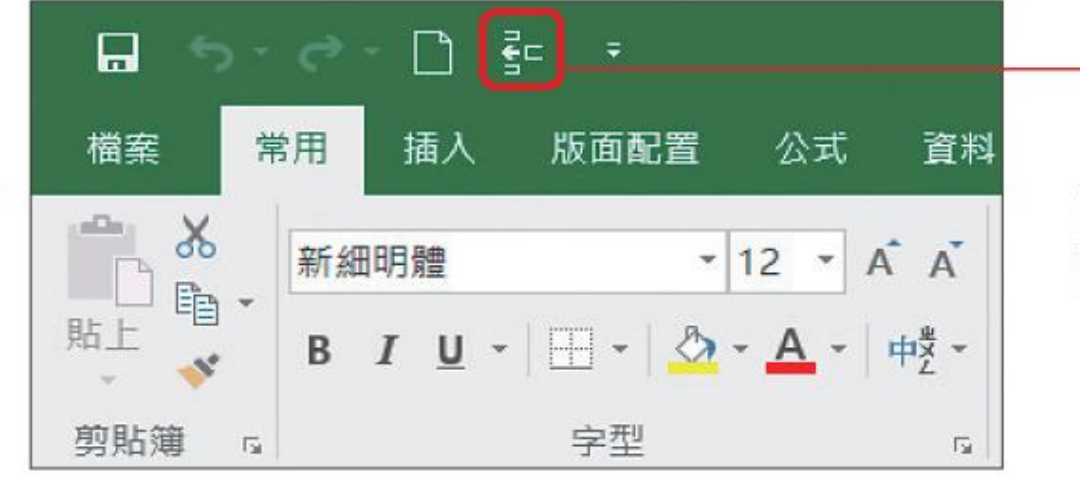

剛才選取的**插入工作表列**功能 已經加到快速存取工具列了

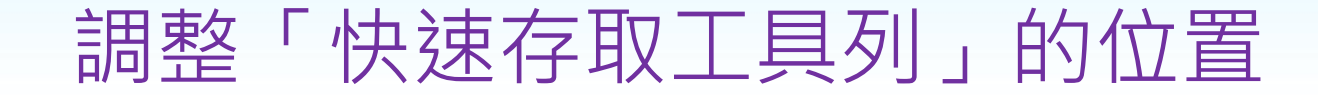

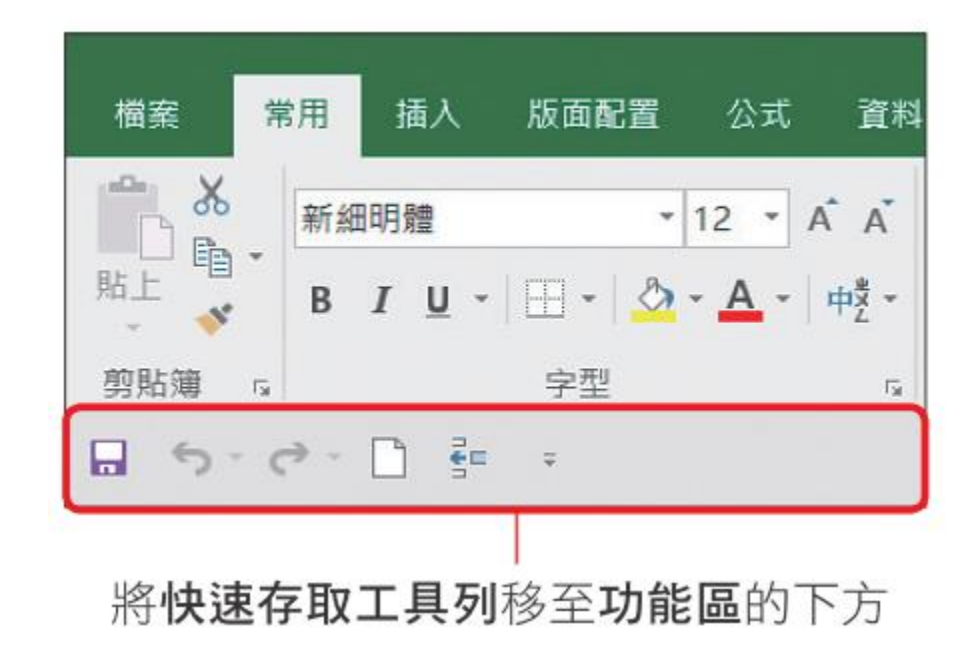

### 顯示比例工具

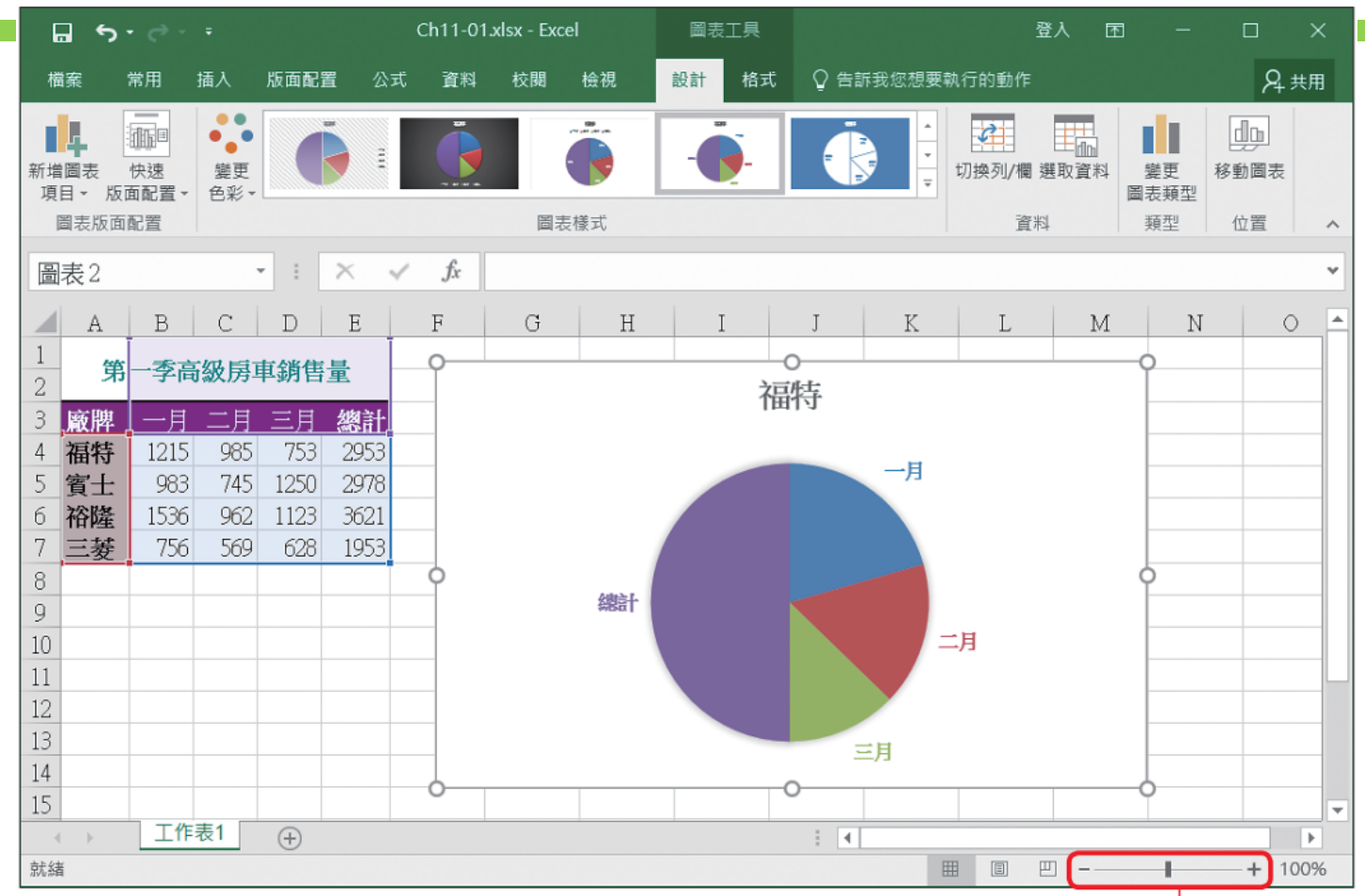

可利用按扭或滑動桿來調整顯示比例

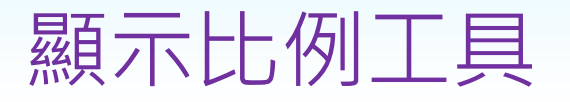

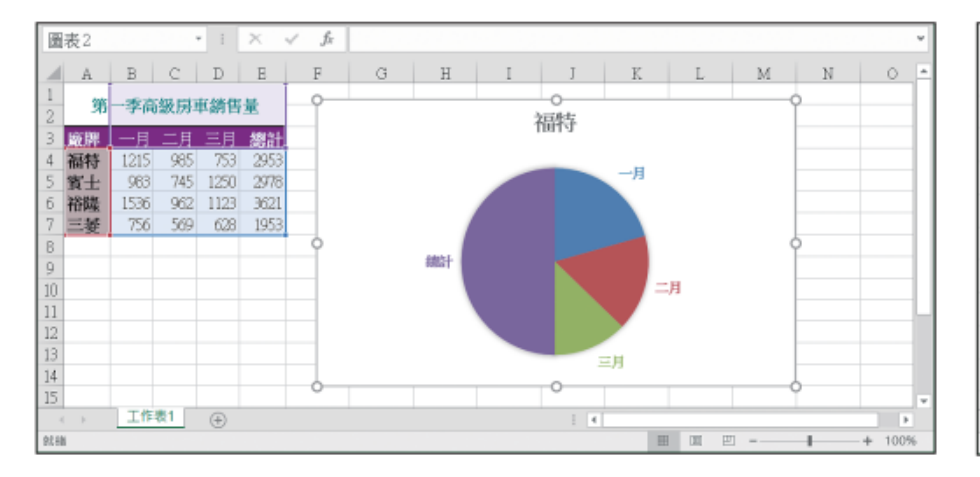

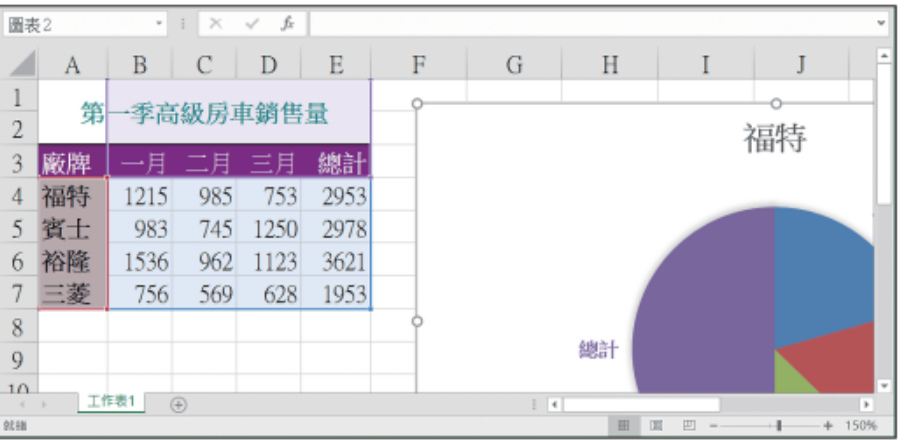

▲ 顯示比例為 100% 時的工作表 內容, 適合編輯資料

▲ 顯示比例為 150% 時的工作表 內容, 適合檢視細部資料

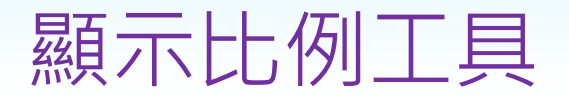

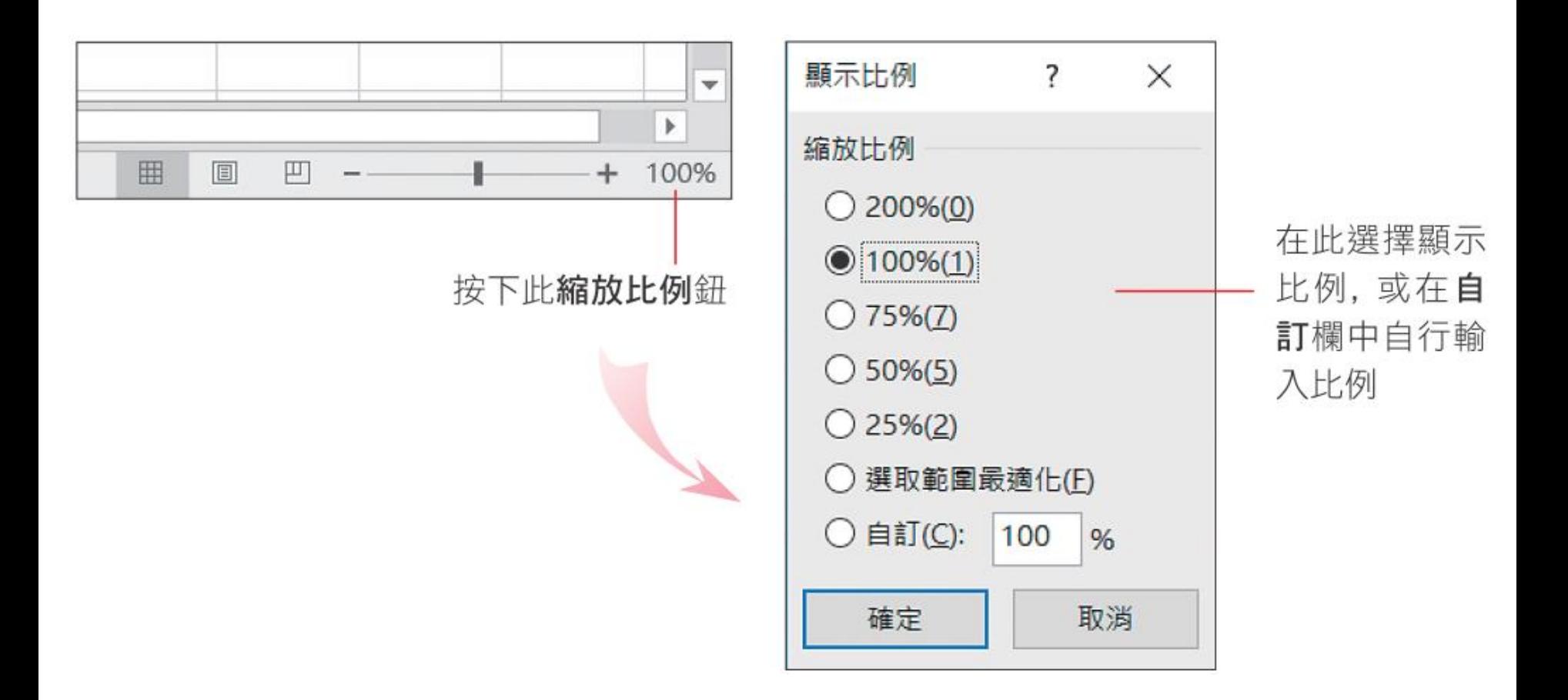

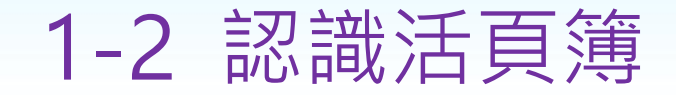

### • 認識 Excel 的活頁簿檔案, 包括活頁簿與工作 表的關係, 以及工作表中如何定義儲存格位置, 還有工作表的捲軸操作技巧等

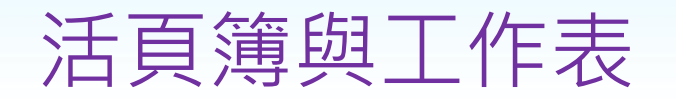

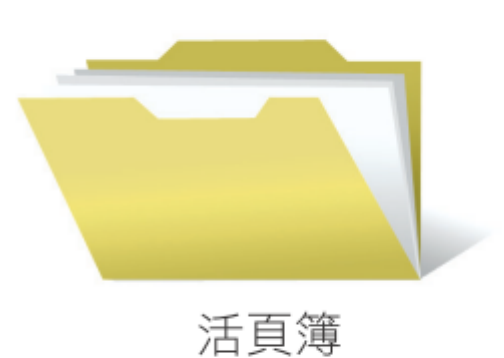

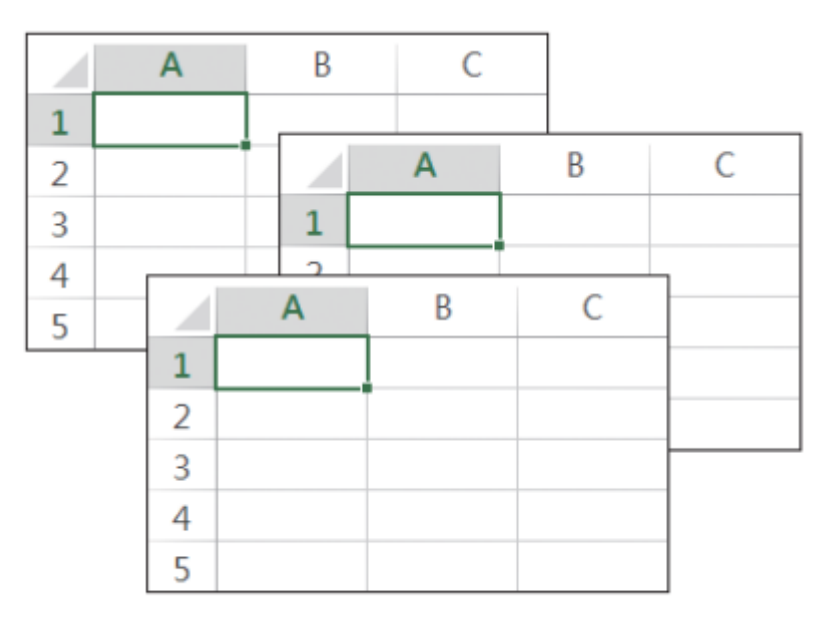

工作表

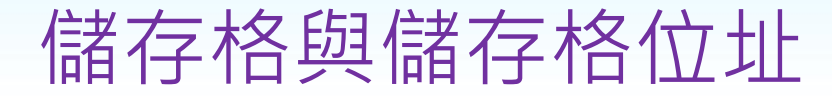

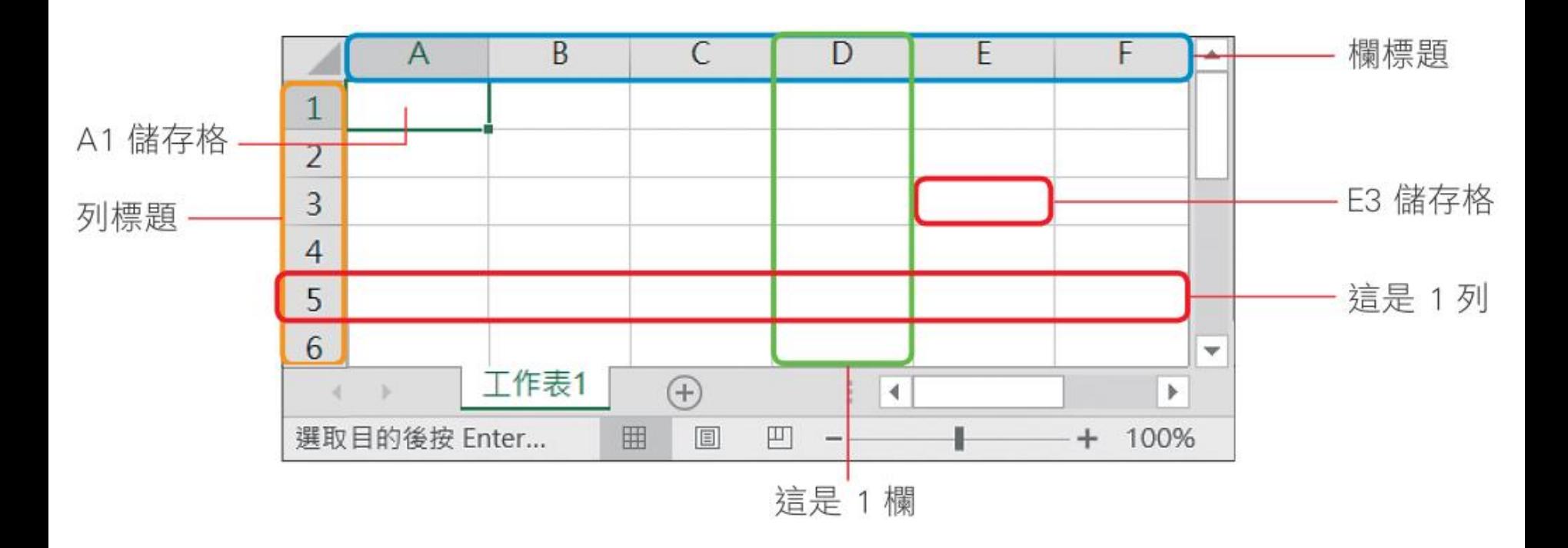

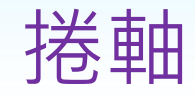

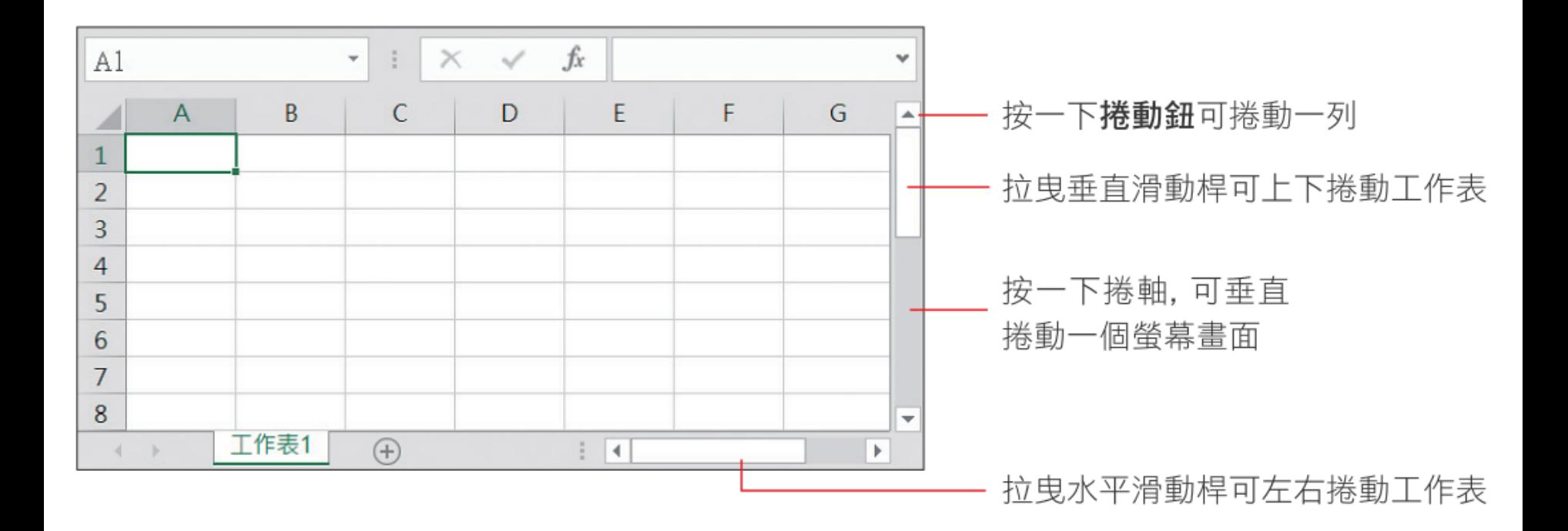

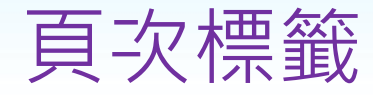

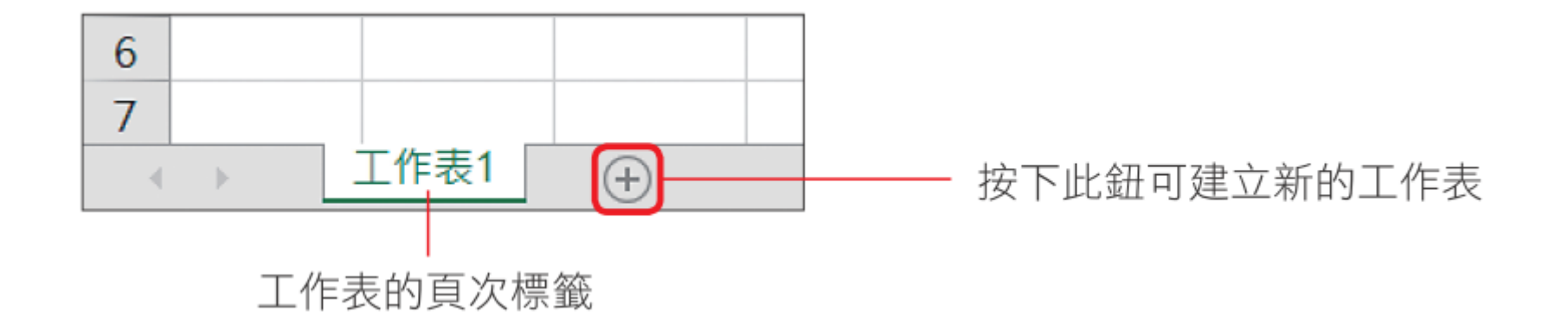

# 1-3 結束 Excel

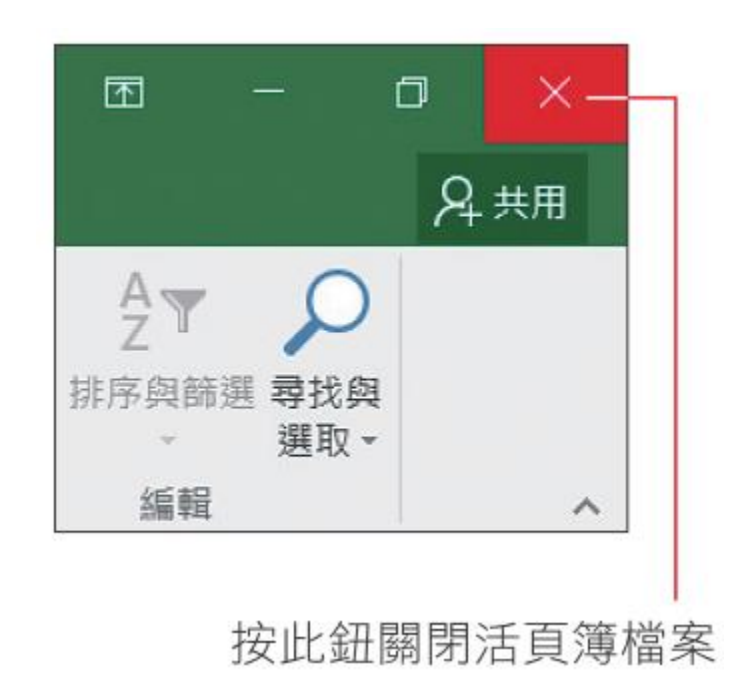

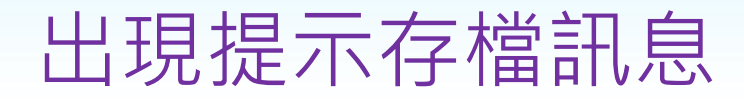

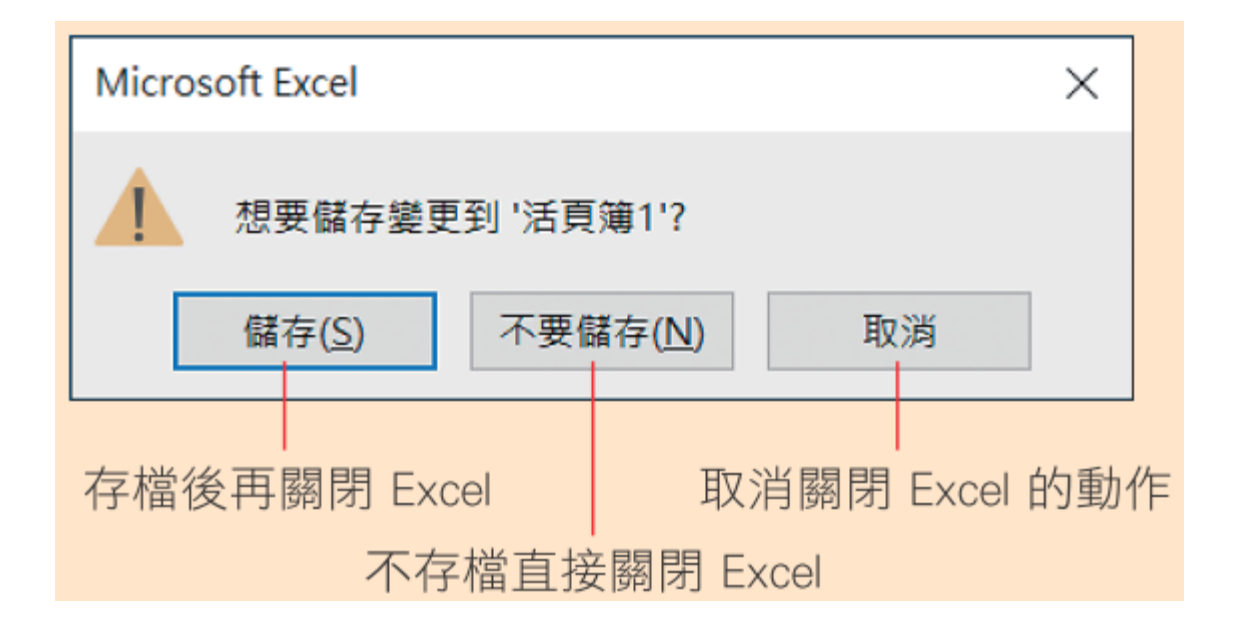